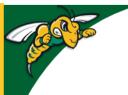

## Black Hills State University Instructional Design

## **Quiz - Submission Views**

Allow students to see the questions answered incorrectly, correctly etc. after submitting the quiz

- Click 'Assessments' > 'Quizzes' to go to 'Manage Quizzes' tab
- · Click on the Quiz
- · Click on 'Evaluation & Feedback' menu on the right
- Check the Auto-publish / Synchronize features as needed
- Choose one of the options from the drop-down menu for 'When published, display to learners'
- Click 'Save and Close'
- Change Role to be a student to check if it worked

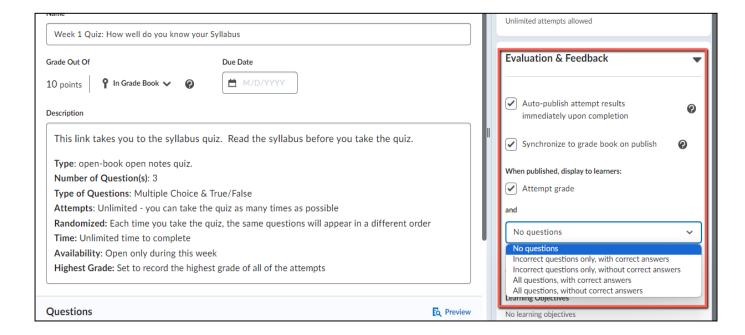

\*\*\*

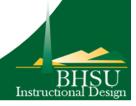